# **Illustrated Parts & Service Map**

# **HP Compaq 4300 Pro Small Form Factor Business PC**

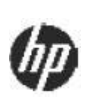

© 2012 Hewlett-Packard Development Company, L.P. The information contained herein is subject to change without notice. HP shall not be liable for technical or<br>editorial errors or omissions contained herein. Intel, Pentium, Intel Inside, and the<br>Intel logo are trademarks or registered trademarks o subsidiaries in the U.S. and other countries. Microsoft and Windows are trademarks of Microsoft Corporation in the U.S. and other countries.

**Document Number 701467-002.** 2nd Edition November 2012.

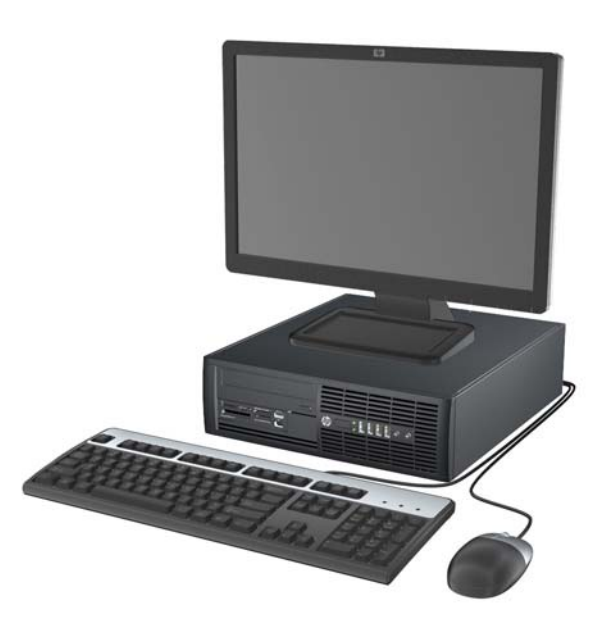

## **Key Specifications**

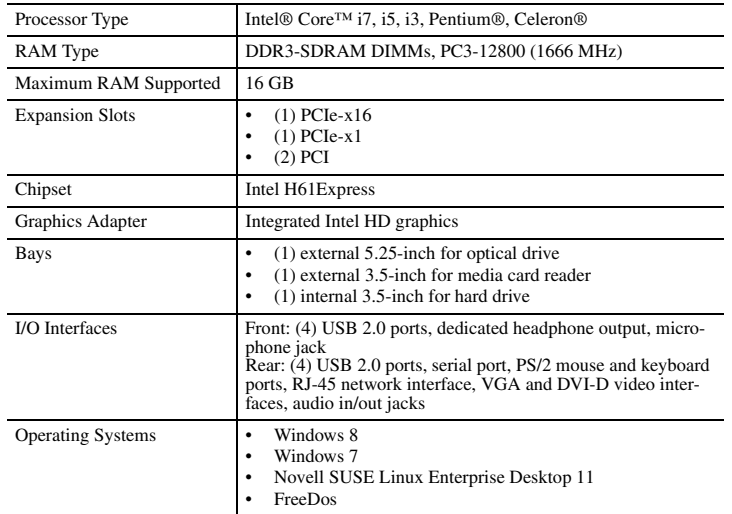

## **Spare Parts**

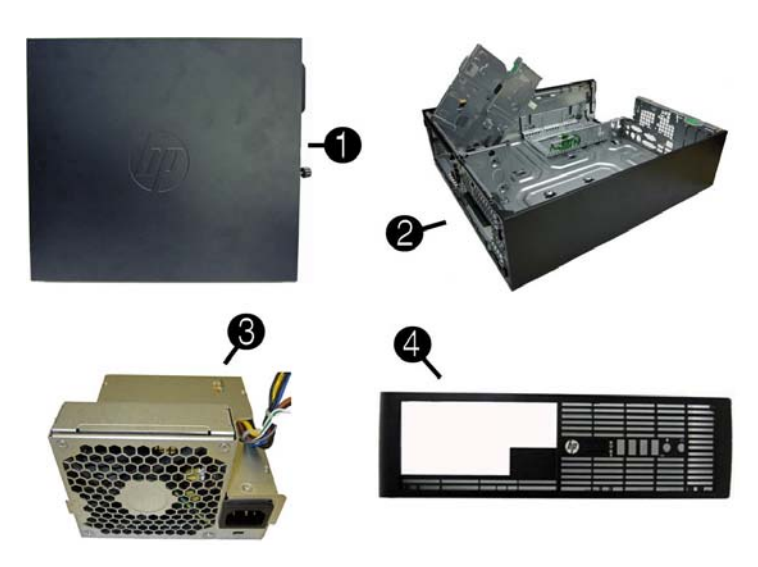

### **System Unit**

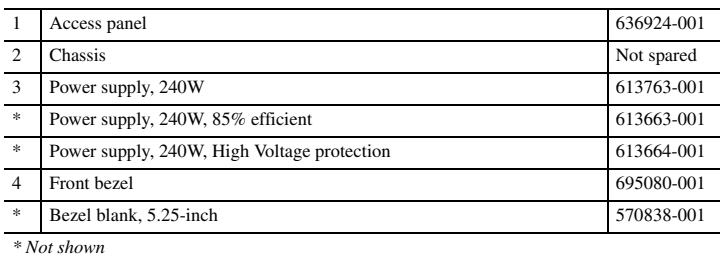

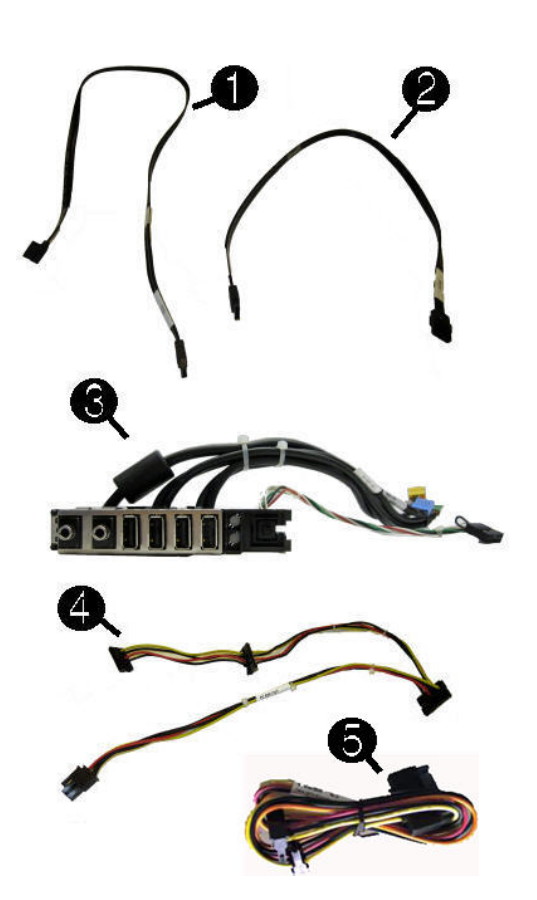

#### **Cables**

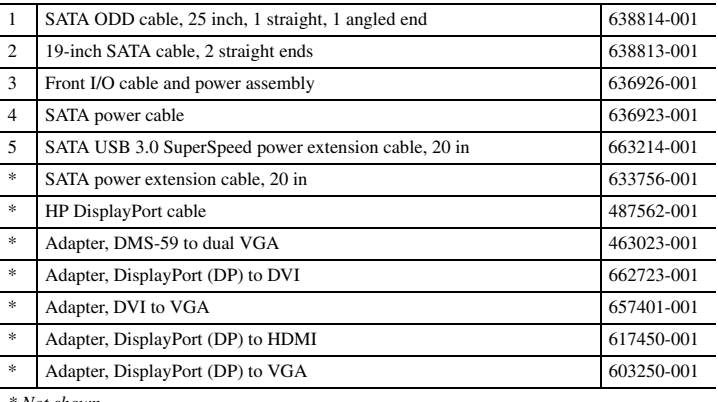

*\* Not shown*

#### **Keyboards (not illustrated)**

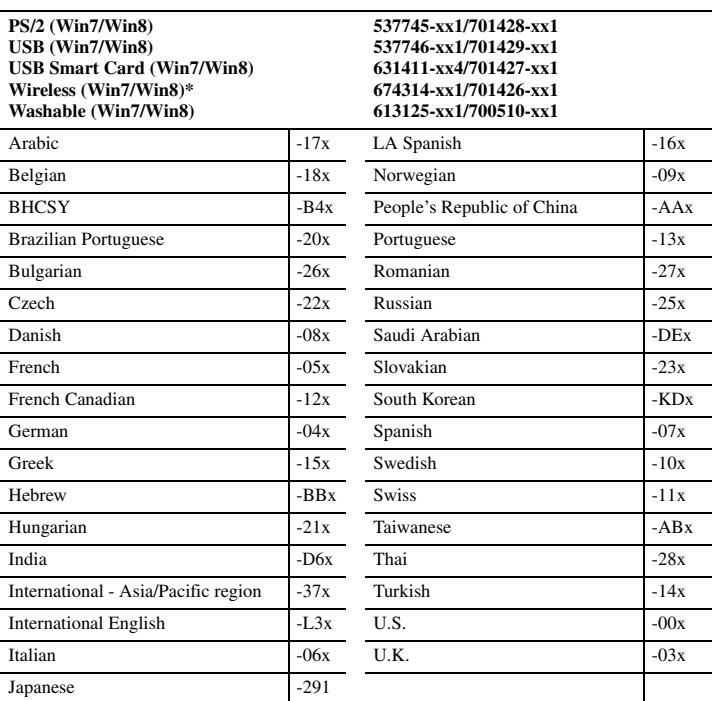

*\* only for -001 and -021*

## **Mass Storage Devices (not illustrated)**

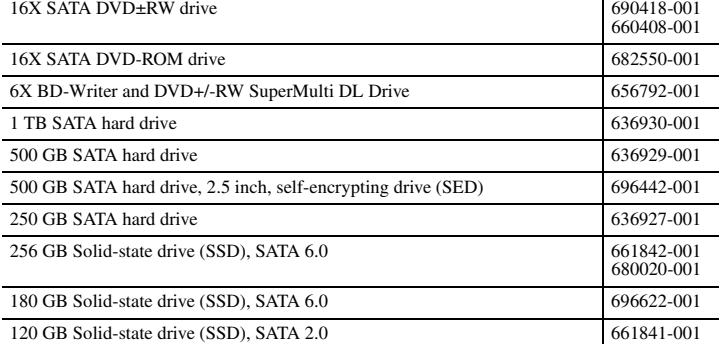

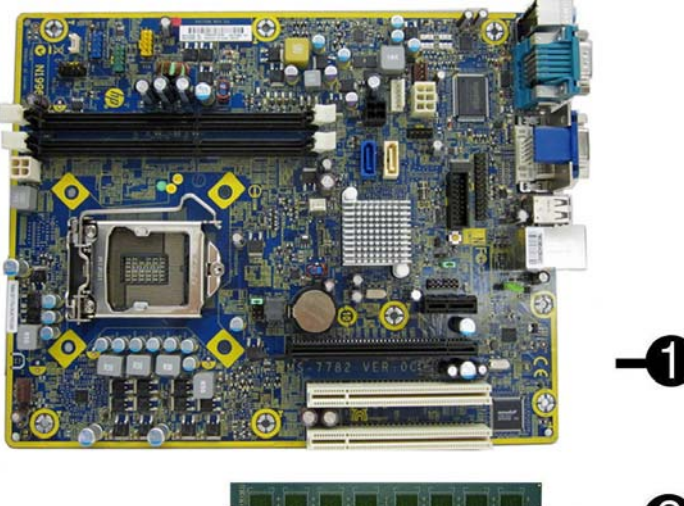

## **Standard and Optional Boards**

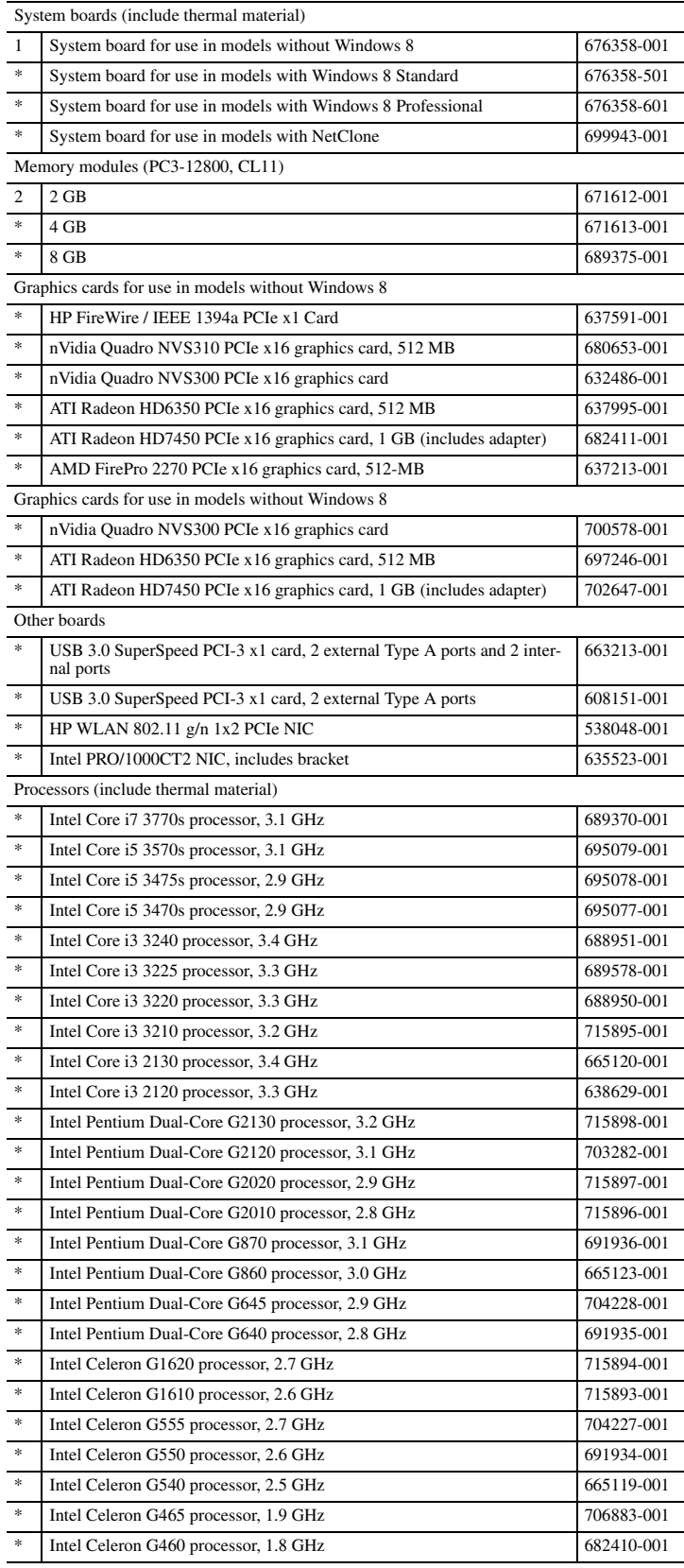

*\* Not shown*

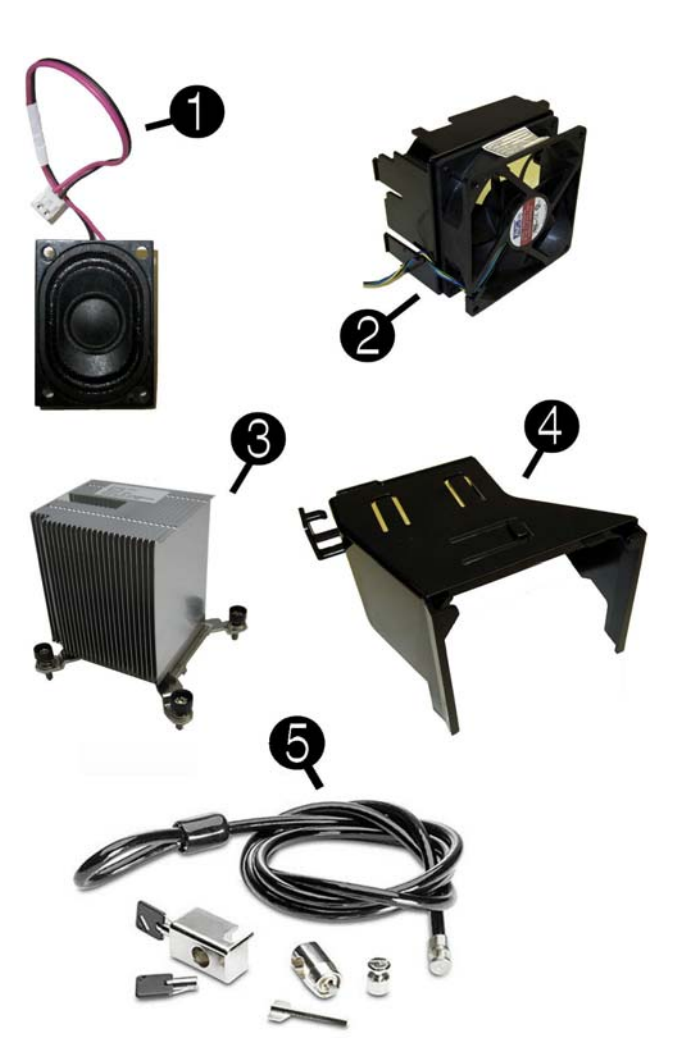

## **Miscellaneous Parts**

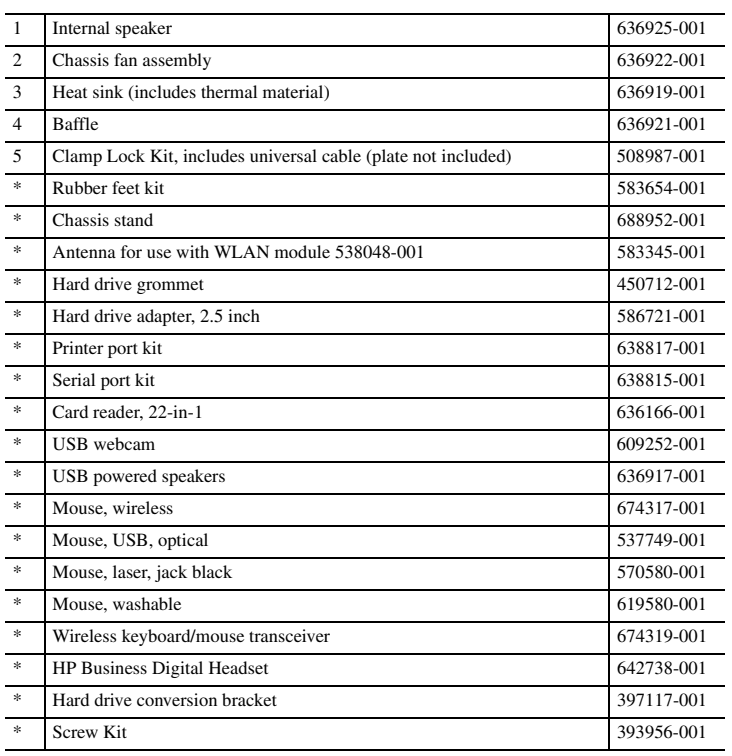

*\*Not shown*

## **System Setup and Boot**

Access the Setup Utility during computer boot by pressing the **F10** key. If you do not press **F10** at the appropriate time, you must restart the computer and again press **F10** when the monitor light turns green. NOTE: Not all settings are available for all models.

**Computer Setup Menu**

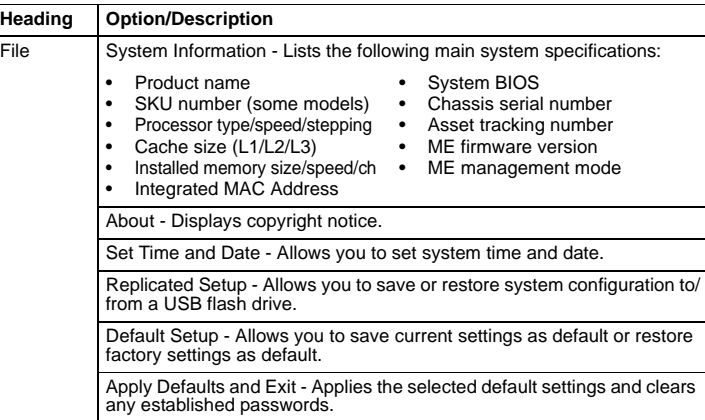

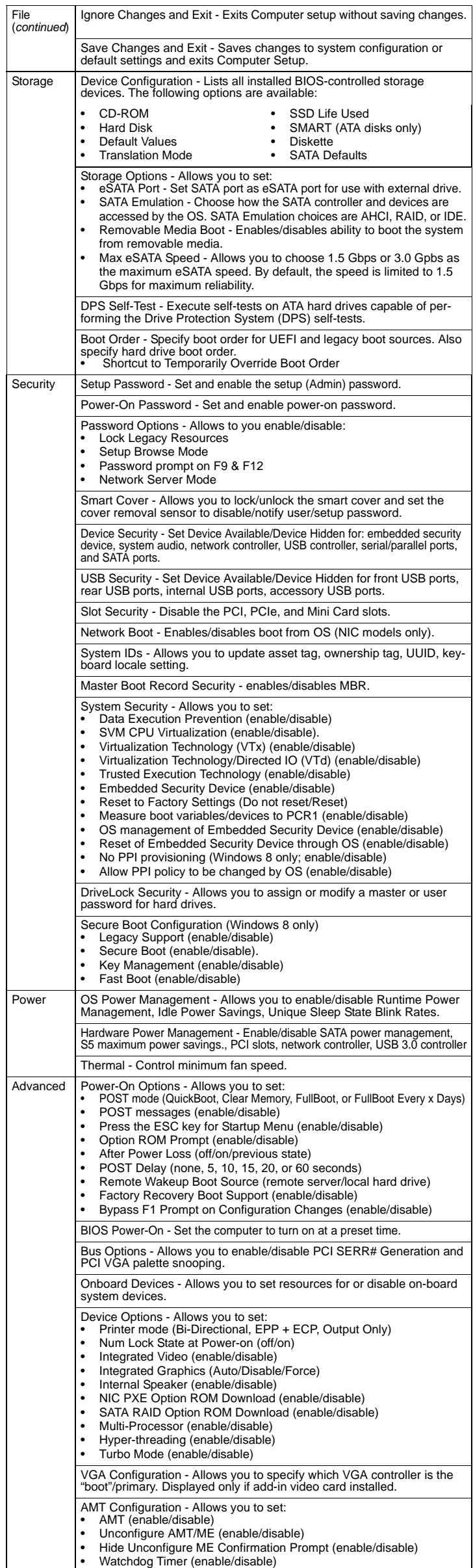

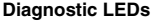

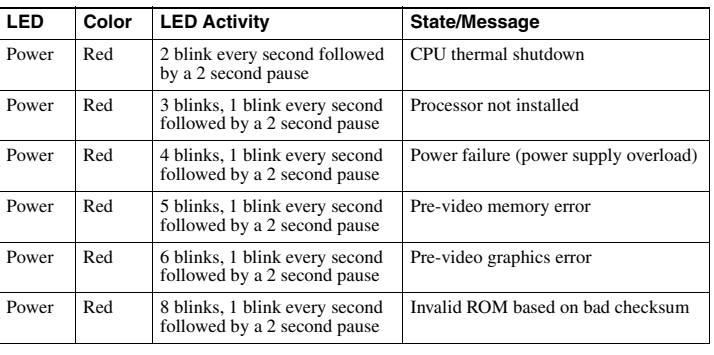

## **Password Security**

**Establishing a Setup or Power-On password:**

1. Turn on or restart the computer.

- 2. As soon as the computer is turned on, press F10 when the monitor light turns green to enter Computer Setup. Press Enter to bypass the title screen, if necessary. If you do not press F10 when prompted, a restart will be necessary.
- 3. To establish a Setup password, select **Security > Setup Passwor**d and follow the instructions on the screen.
- or To establish a Power-On password, select **Security > Power-On Passwor**d and follow the instructions on the screen
- 4. Before exiting, click **File > Save Changes and Exit**.

#### **Changing a Setup or Power-On password:**

1. Turn on or restart the computer.

- To change the Setup password, go to step 2.
- To change the Power-on password, go to step 3.
- 2. To change the Setup password, as soon as the computer is turned on, press F10 when the monitor light turns green to enter Computer Setup. Press Enter to bypass the title screen, if necessary.
- 3. When the key icon appears, type your current password, a slash (/) or alternate delimiter character, your new password, another slash (/) or alternate delimiter character, and your new password again as shown:

#### **current password/new password/new password**.

NOTE: Type the new password carefully since the characters do not appear on the screen. 4. Press Enter.

The new password will take effect the next time the computer is restarted.

#### **Deleting a Power-On or Setup password**

- 1. Turn on or restart the computer.
- 
- To delete the Setup password, go to step 2. To delete the Power-On password, go to step 3.
- 2. To change the Setup password, as soon as the computer is turned on, press F10 when the monitor light turns green to enter Computer Setup. Press Enter to bypass the title screen, if necessary.
- 3. When the key icon appears, type your current password followed by a slash (/) or alternate delimiter character as shown. Example: **currentpassword/** 4. Press Enter.

### **Clearing CMOS**

- 1. Turn off the computer and any external devices, and disconnect the power cord from the power outlet.
- 2. Remove the chassis access panel.
- 3. On the system board, press and hold the CMOS button for 5 seconds.
- 4. Replace the chassis access panel and reconnect the power cord.
- 5. Turn on the computer and allow it to start.

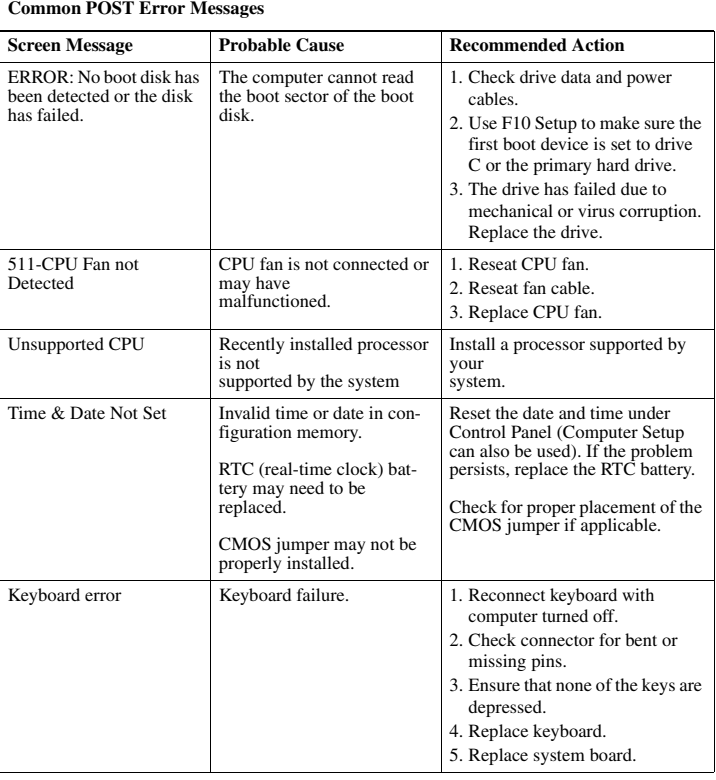

# **System Board**

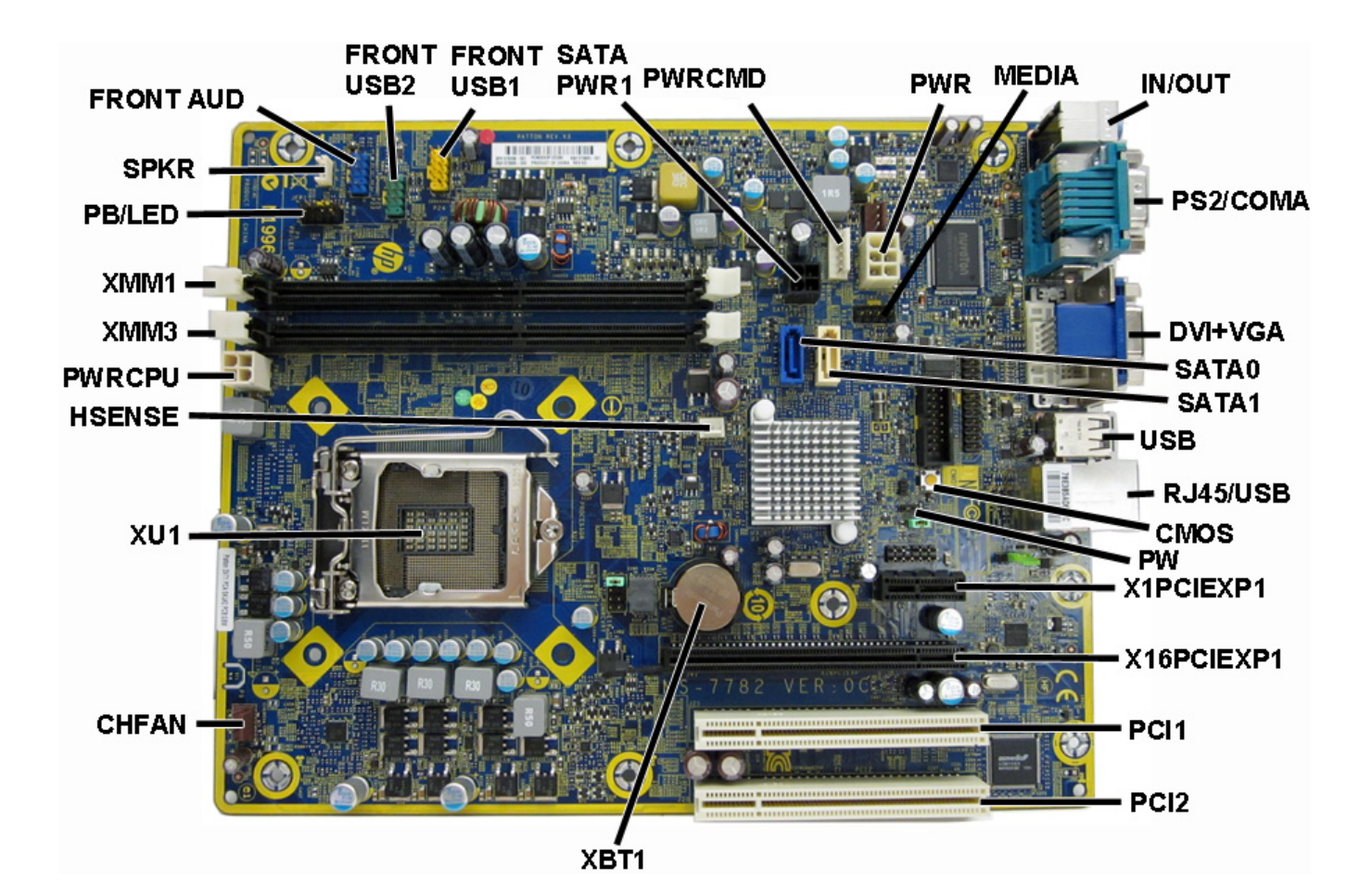

**System Board Connectors and Jumpers (component location may vary)**

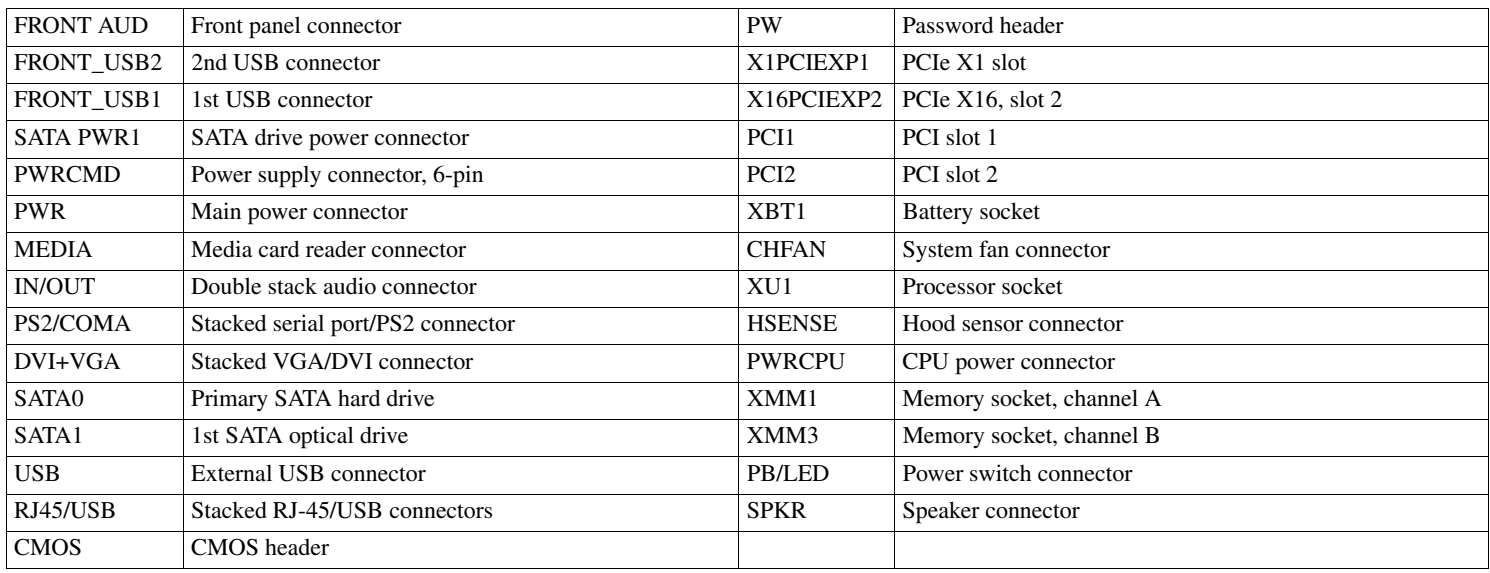